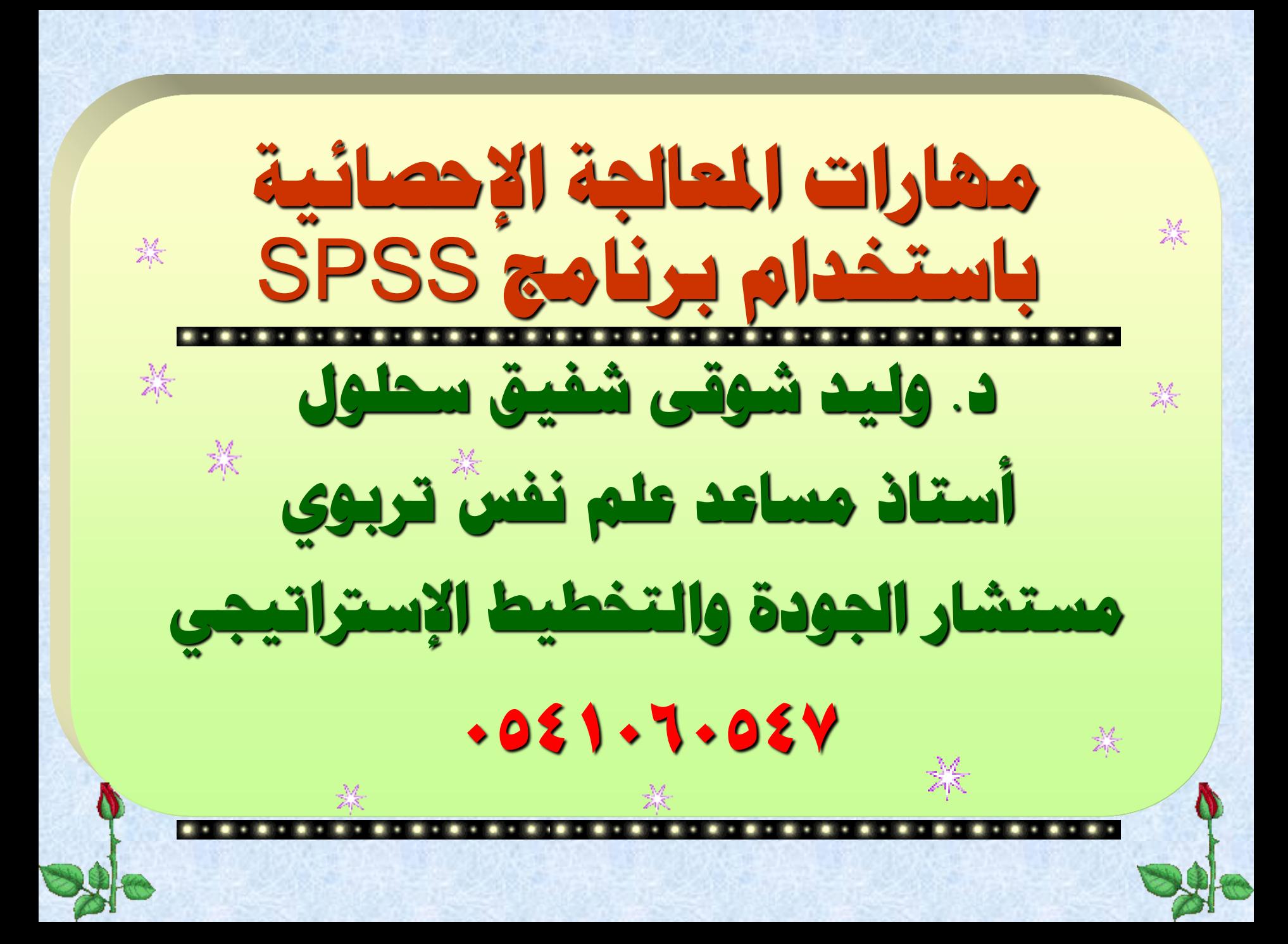

- **الهدف من الدورة:**
- **- التعرف على بعض مقاييس اإلحصاء الوصفى مثل: التكرارات، ومقاييس النزعة المركزية، ومقاييس التشتت.**
	- **- التعرف على مقاييس العالقة )أو االرتباط(.**
- **- إكساب المتدربين مجموعة من المهارات فى المعالجة اإلحصائية باستخدام برنامج SPSS.**
- **- إكساب المتدربين مهارة تلخيص البيانات فى جداول )متقاطعة ، ومحورية(.**
- **المستهدفون: منسوبى عمادة شؤون الطالب – جامعة الملك سعود.**
	- **مدة الدورة: 3 ساعات تدريبية.**

**المقاييس اإلحصائية: أهم المقاييس اإلحصائية: -1 مقاييس النزعة المركزية (Tendency Central(: وهى تفيد فى تلخيص أهم صفات البيانات الرقمية فى عدد عا واحد يرمز لها أو يدل عليها، وأكثر هذه المقاييس شيو ً هى: - المتوسط )الوسط الحسابى( Mean: مجموع القيم على عددها. - الوسيط Median: القيمة التي تقع فى المنتصف، أو** القيمة التى يسبقها عدد من القيم مساوٍ لعدد القيم الت*ى* **تليها. را. - المنوال Mode: القيمة األكثر تكرا ً**

**-2 مقاييس التشتت Dispersion: والتشتت يعنى مدى تقارب أو تباعد البيانات بعضها عن بعض. وبالتالى فهذه المقاييس تدرس مدى اختالف** الدرجات وتباينها. وأكثر هذه المقاييس شيوعًا ه*ي*: **ً - االنحراف المعيارى Deviation Standard: مقدار تشتت القيم عن وسطها الحسابى. - التباين Variance: مربع االنحراف المعيارى. - المدى Range: الفرق بين أكبر قيمة وأقل قيمة. - اإلرباعيات Quartiles: القيم الثالث التي تقسم توزيع البيانات إلى أربع أجزاء متساوية بحيث تكون الدرجات . يا با تصاعد مرتبة ترتي**ً **ً**

### • **حساب التكرارات Frequencies Analyze - Descriptive Statistics - Frequencies**

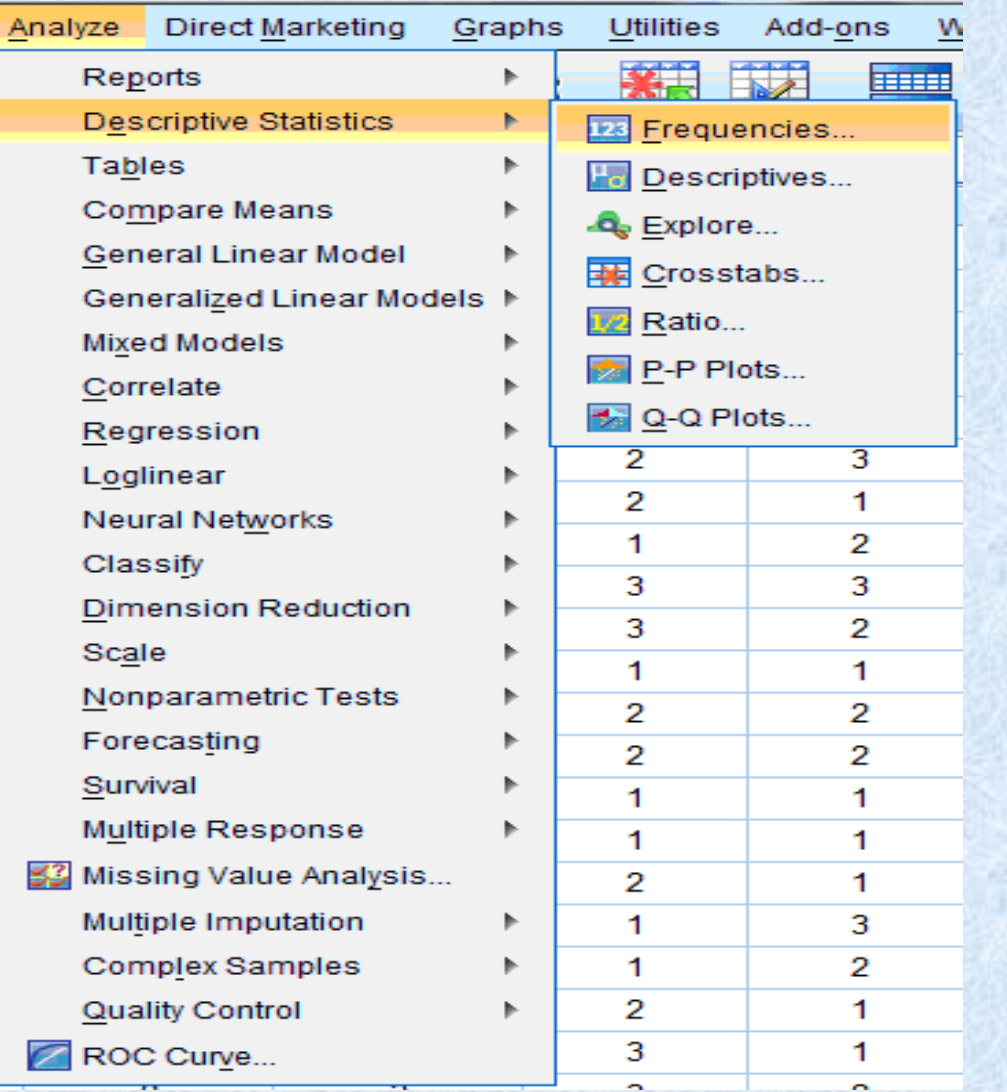

### - يظهر صندوق حوارى، ننقل فيه المتغيرات المطلوب حساب تكرارها، ثم نضغط على لتمثيل النتيجة في شكل رسومات.  $\sf Charts$ - نختار نوع معين ثم اضغط Continueثم Ok

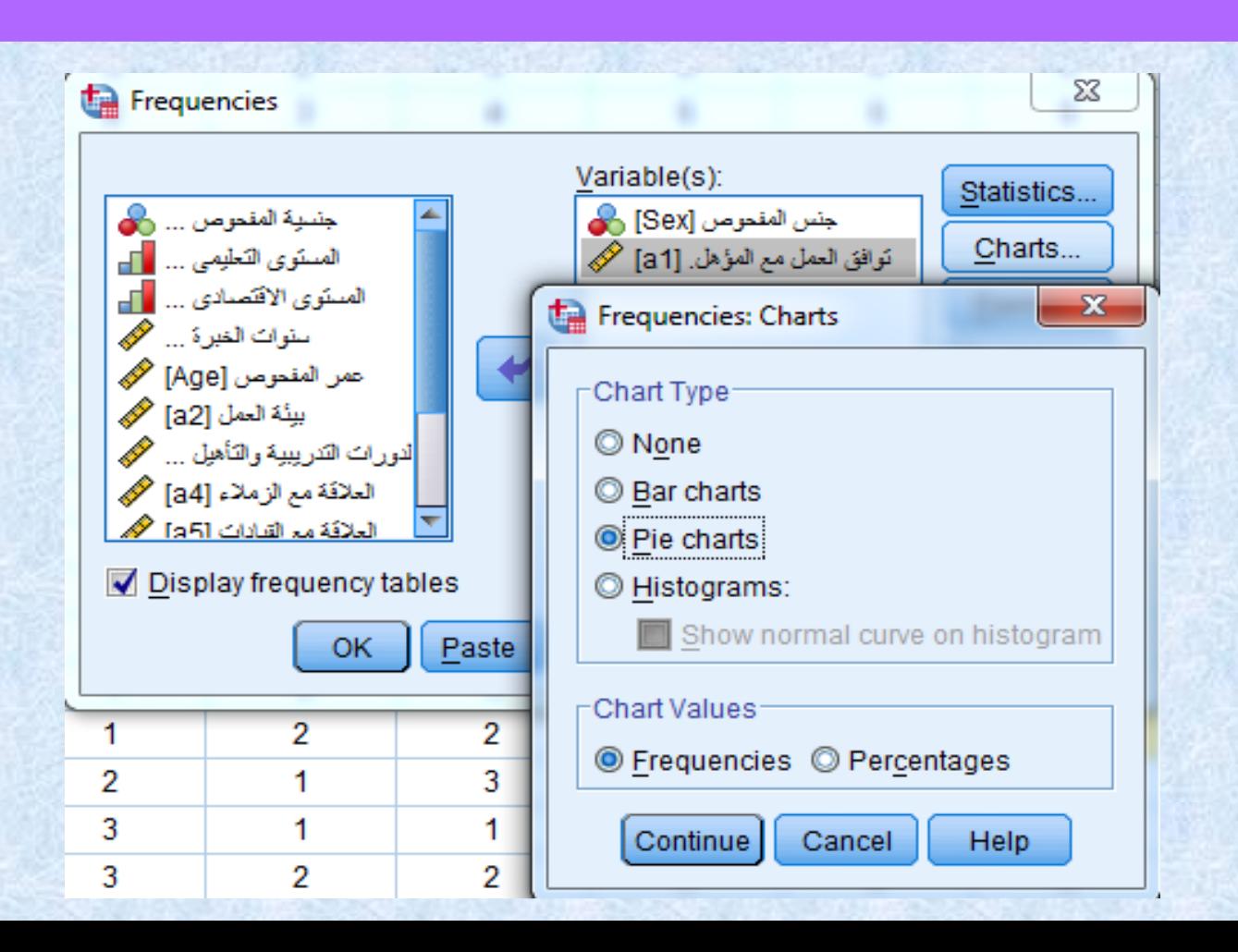

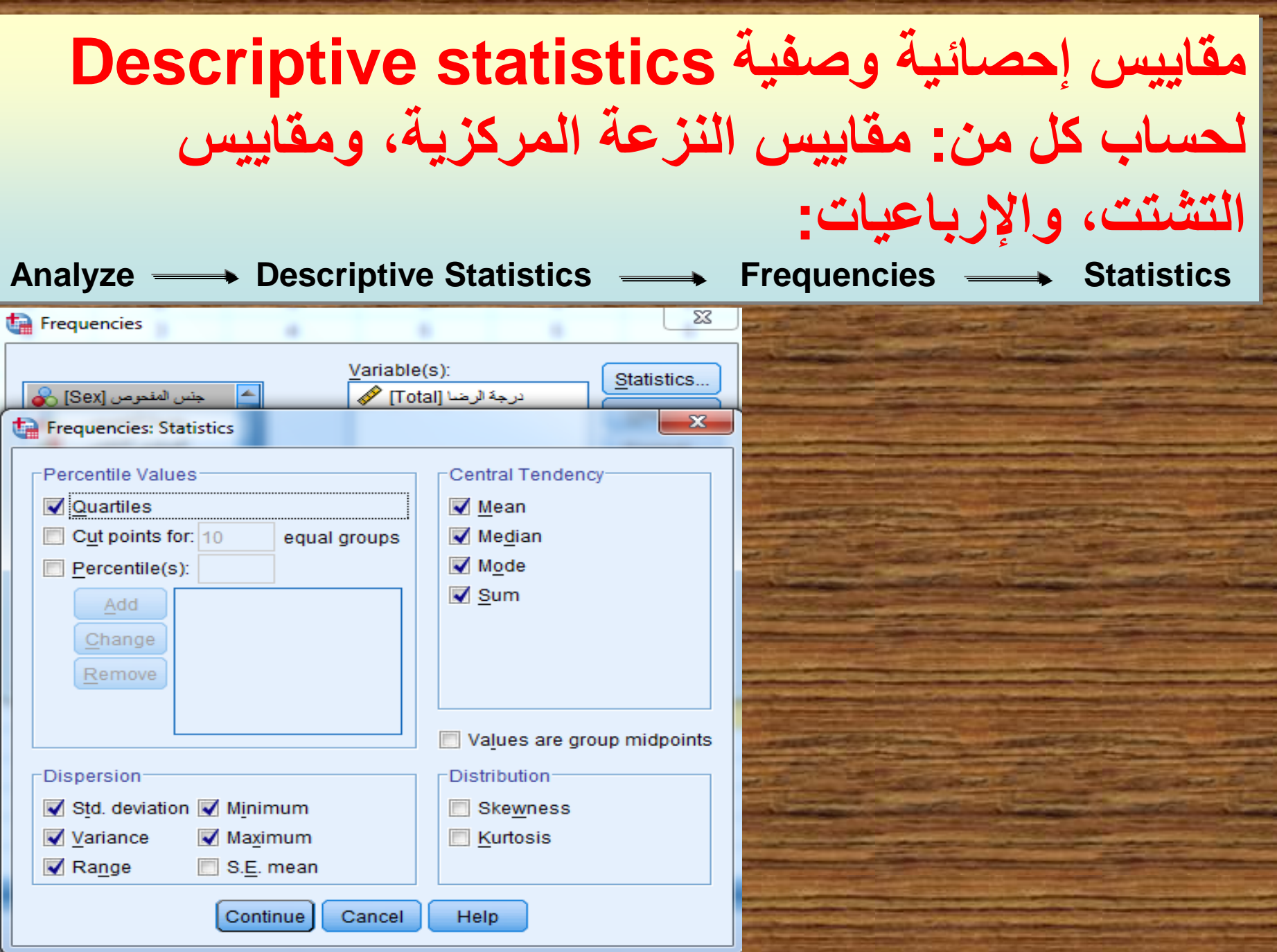

⋍

ě

• **التقارير Reports: قد نحتاج فى كثير من األحيان لتلخيص البيانات فى جداول مكونة من صفوف وأعمدة، أو إنشاء المقاييس اإلحصائية لكل تقاطع بين فئات المتغيرات.** Analyze <u>← Reports</u> → OLAP Cubes **يا إلى - ننقل المتغير )أو المتغيرات( المراد معالجته إحصائً الصندوق (s(Variable Summary** ، **وننقل المتغيرات الفئوية إلى الصندوق (s(Variable Grouping ، ثم نضغط على Statistics لتحديد األساليب اإلحصائية المراد تطبيقها، كما بالشكل التالى:**

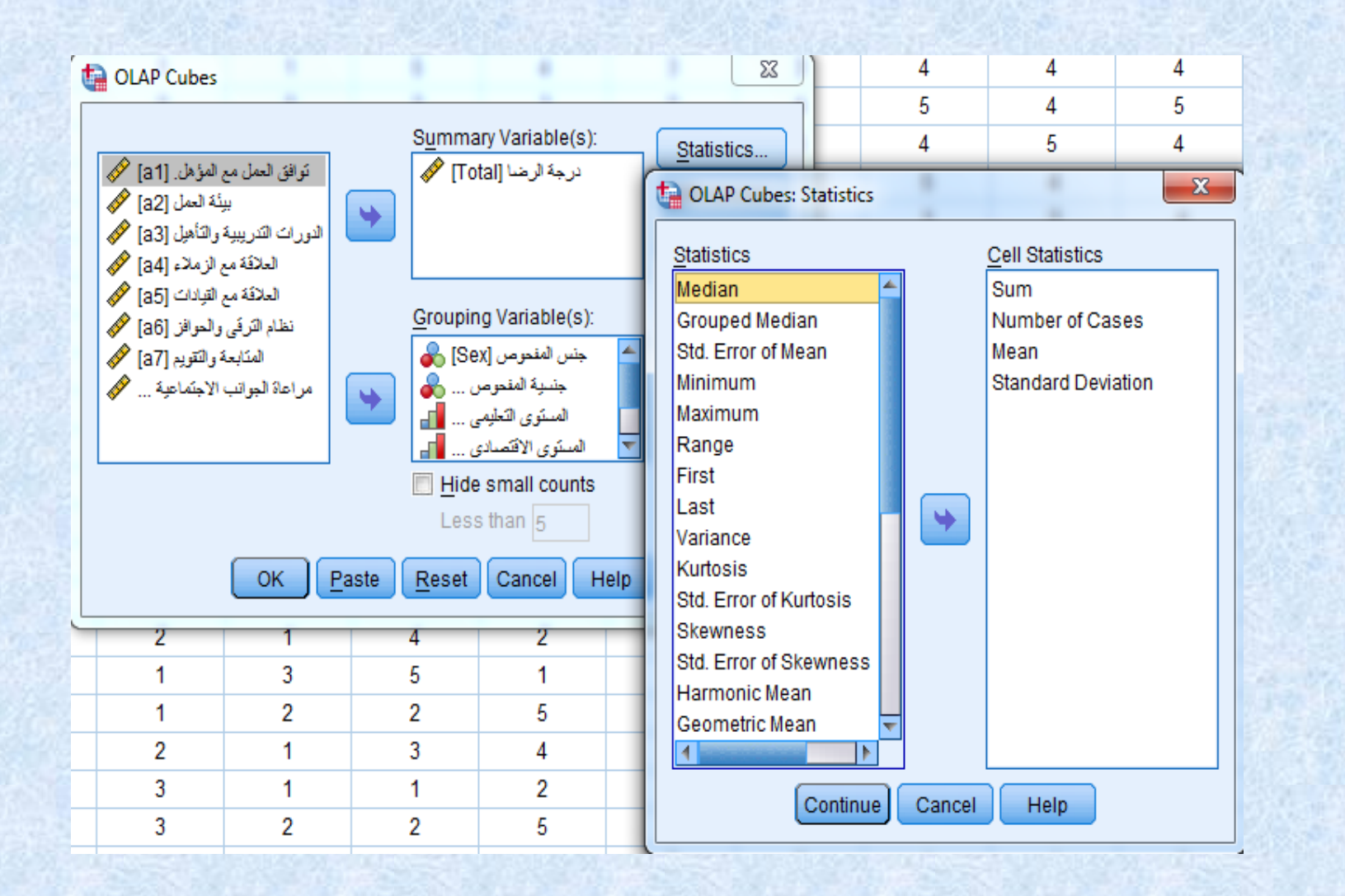

## • **ثم اضغط Continue ثم Ok.**

#### **الجداول المتقاطعة Crosstabs: تعتمد الجداول المتقاطعة على مبدأ التكرار إال أنها تعطى معلومات أكثر ً عمقا وداللة بالمقارنة مع ما تعطيه جداول التكرار، حيث تدمج الجداول المتقاطعة متغيرين أو أكثر وتبين مدى التقاطع فى المعلومات الواردة فى هذه المتغيرات.** Analyze **← Descriptive Statistics ← Crosstabs**

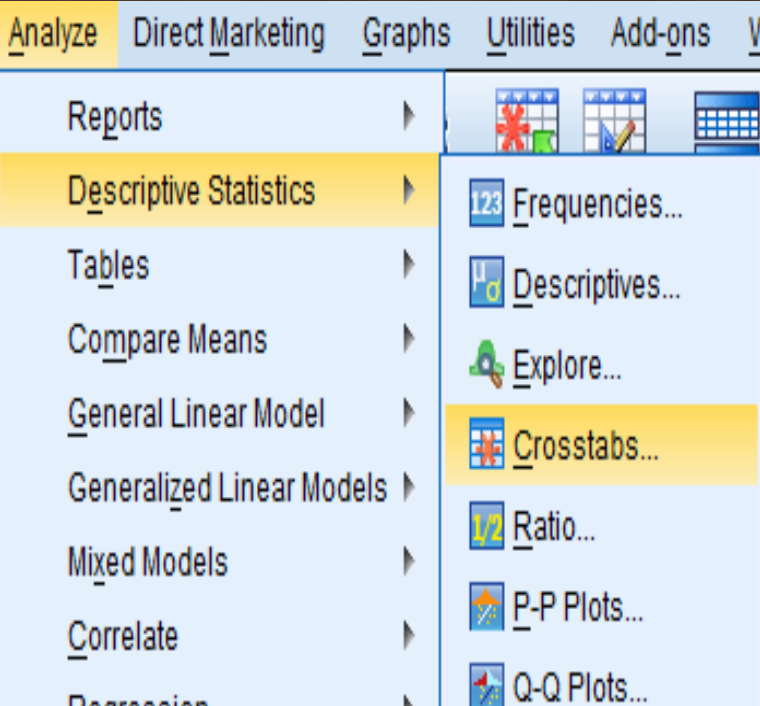

**Regression** 

**- ادخل متغير فى المستطيل أسفل (s(Row ومتغير آخر فى المستطيل أسفل Display clustered bar بجانب المربع داخل اضغط ، Column(s) charts ، ثم اضغط على Cells يظهر مربع الحوار التالى:**

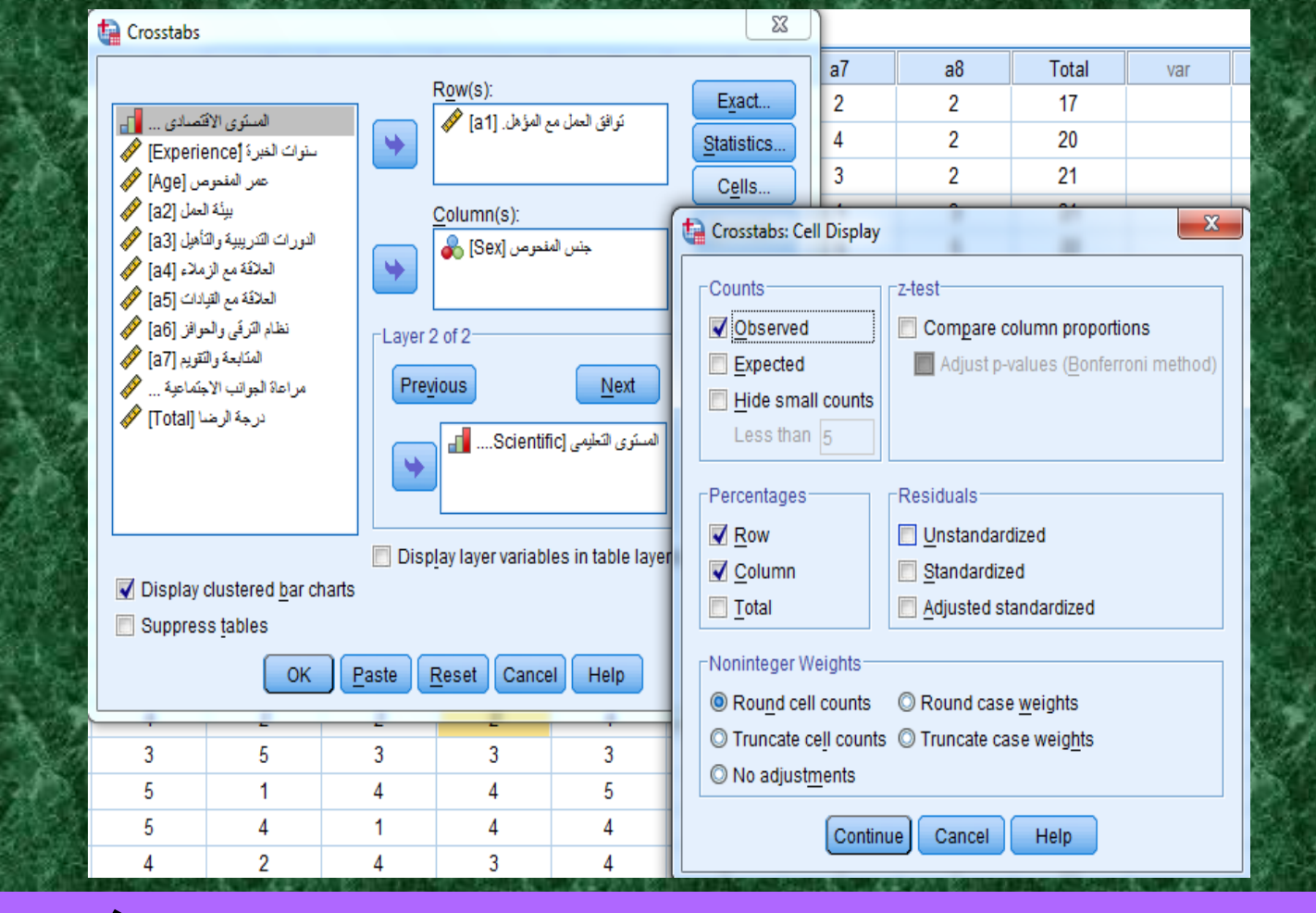

**- اضغط داخل المربعات الموجودة بجانب Row و Column فى المستطيل Percentage . ثم اضغط على Continue ثم اضغط Ok**

## **االرتباط Correlation: االرتباط يقيس العالقة بين ظاهرتين س، ص، وقيمة معامل االرتباط تتراوح بين 1+،1-**

#### **Analyze Correlate Bivariate**

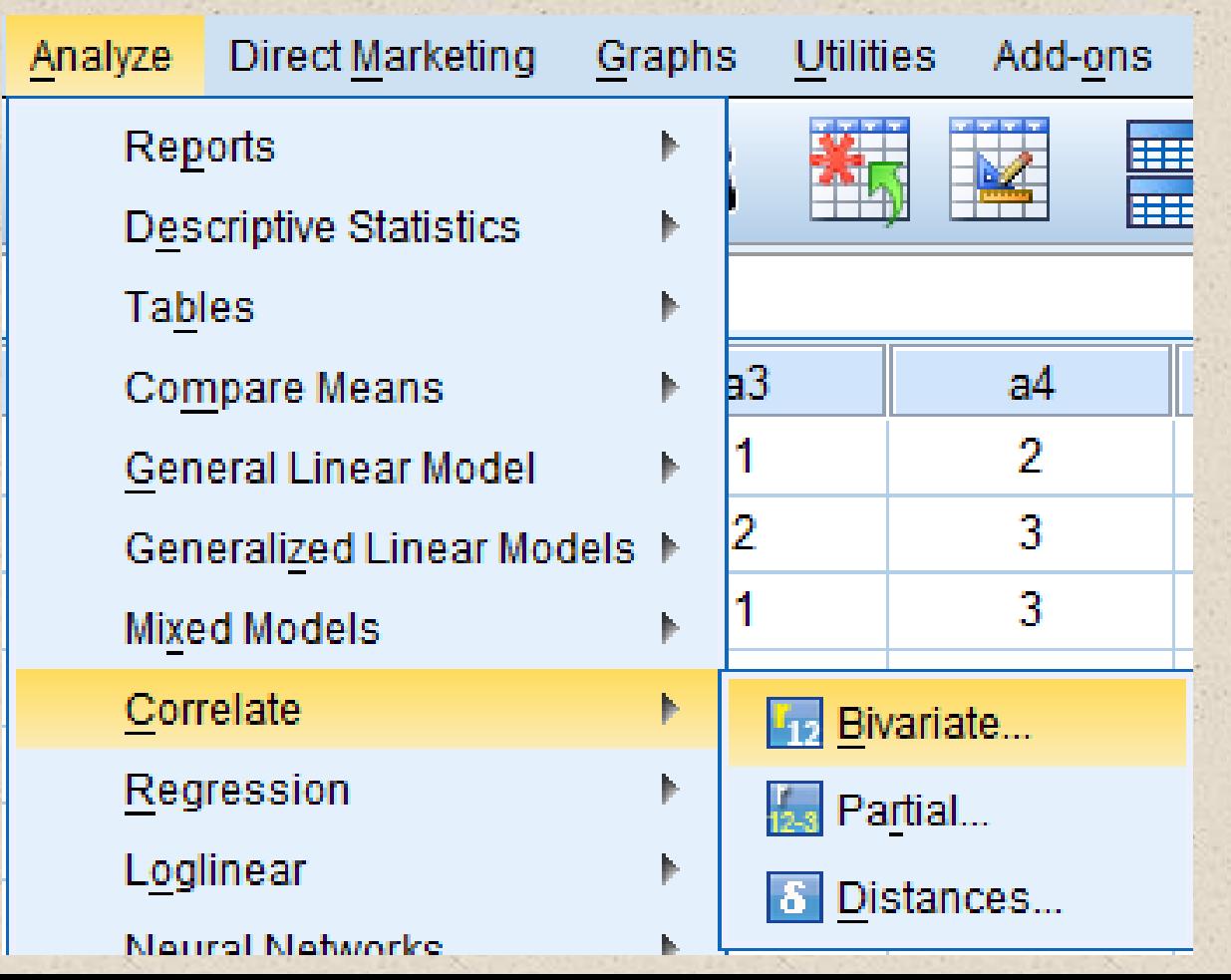

# ننقل المتغيرات المطلوب حساب الرتباط بينها إلى المستطيل أسفل Variables ثم Ok

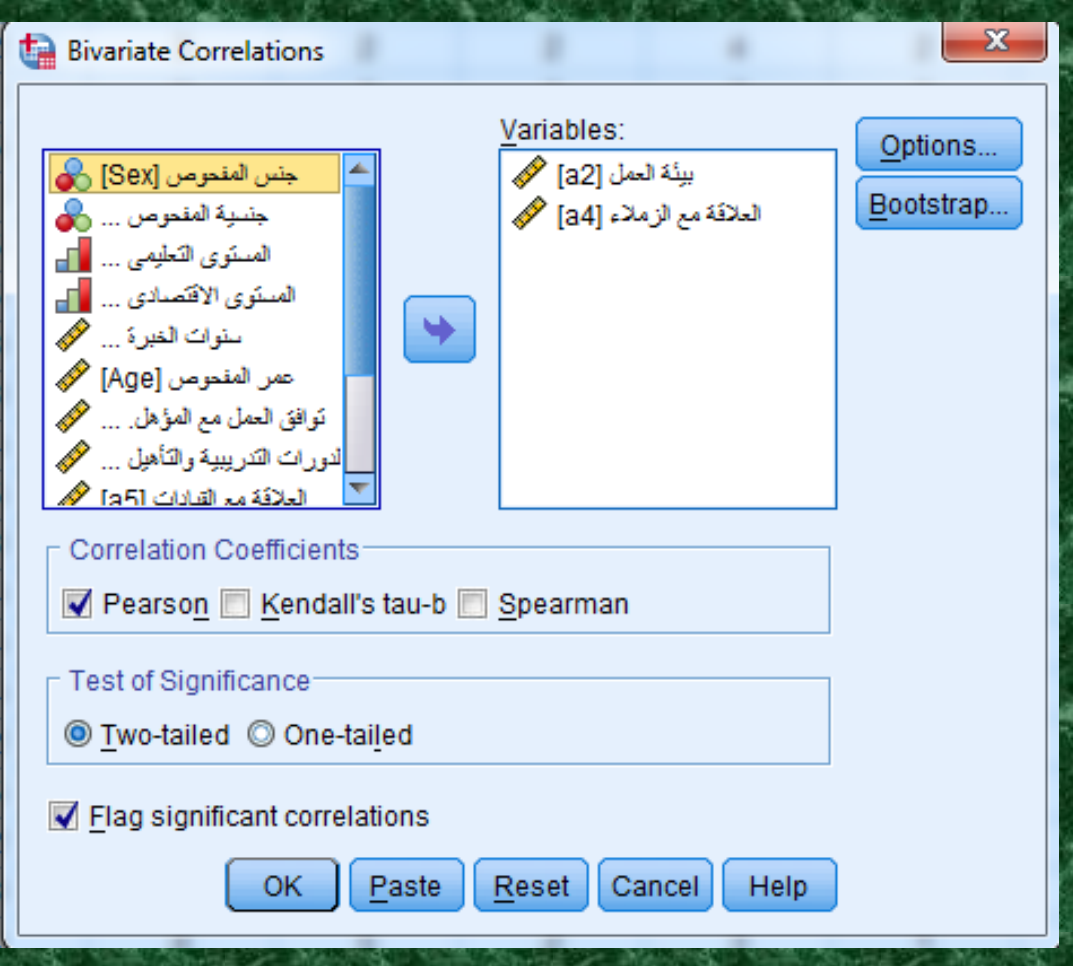

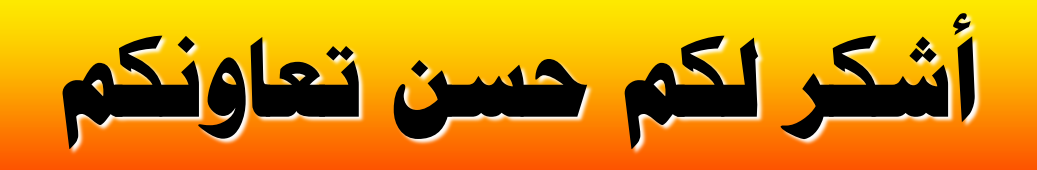

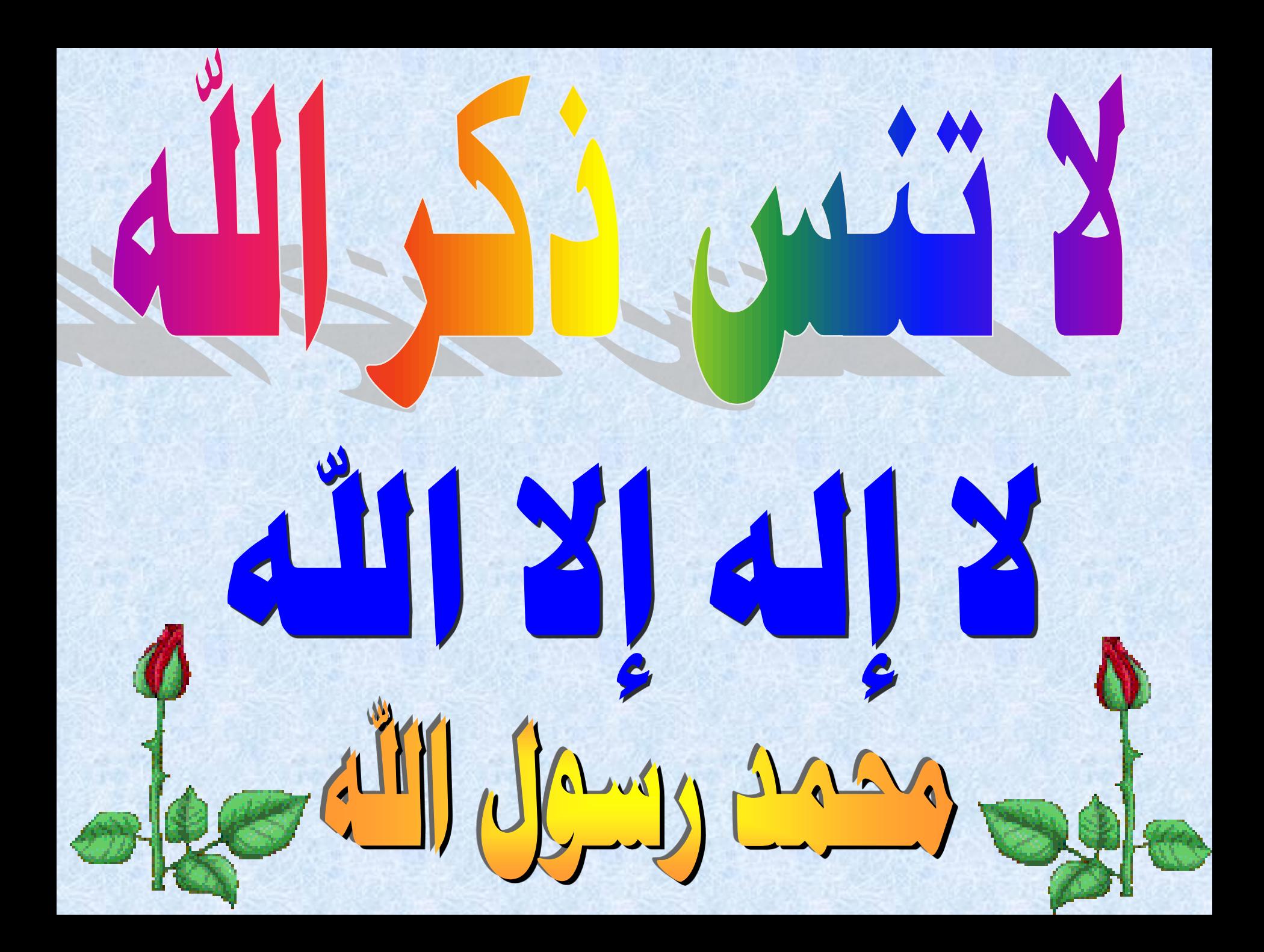